# APPARIEMENT DOCTEUR JUNIOR Guide Utilisateur Étudiant

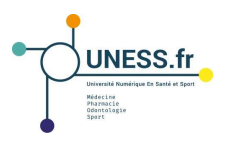

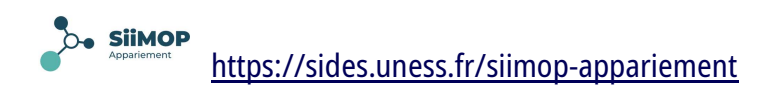

### DESCRIPTION DE LA PROCÉDURE D'APPARIEMENT SUR LA PLATEFORME "SiiMOP-Appariement"

Lors de la première étape de la campagne, le Docteur Junior se connecte à la plateforme pour constituer son dossier : CV, lettre de motivation, contrat de formation. Ces 3 documents forment son dossier par défaut et seront automatiquement joints à toutes ses candidatures. Le candidat peut aussi ajouter une présentation générale ou toute autre précision dans une case texte.

Lors d'une deuxième étape, la plateforme s'ouvre aux candidatures. Après consultation des offres dans sa spécialité à l'échelle régionale, le Docteur Junior candidate sur les postes de son choix en leur mettant de 1 à 5 cœurs (1 cœur pour les postes qui lui plaisent moins mais sur lesquels il pourrait aller, 5 cœurs sur les postes qui lui plaisent le plus). Un message lui indique s'il a candidaté sur assez de postes de façon à satisfaire au % fixé par les Ministères. Le Docteur Junior peut personnaliser sa demande sur un poste spécifique en chargeant d'autres documents et en ajoutant un commentaire dans une case texte prévue à cet effet.

Le candidat peut modifier ses candidatures jusqu'à la date-butoir; l'application sauvegarde automatiquement ses changements et les choix peuvent être exportés au format csv pour être archivés si besoin.

La troisième étape correspond au résultat des affectations suite à l'évaluation des candidatures par les Responsables et Maîtres de stage; un message automatique est alors envoyé pour annoncer la disponibilité des résultats sur la plateforme.

Les Docteurs Juniors non-affectés à l'issue de la première phase rejouent l'appariement sur les postes non-attribués lors d'une seconde phase, en suivant les mêmes modalités que lors de la première.

Les Docteurs Juniors non-affectés à l'issue de la seconde phase font l'objet d'un traitement hors-application.

### TUTORIEL DOCTEURS JUNIORS

#### Assistance informatique et communication

En cas de problème sur l'application et pour toute question concernant le processus d'appariement, plusieurs options existent et sont disponibles depuis tous les écrans de l'application SiiMOP-Appariement, que l'utilisateur soit connecté ou non.

En cas d'échec à la connexion, l'utilisateur peut accéder au support SOS.UNESS (1) ou au fil d'information de la campagne Docteur Junior (2).

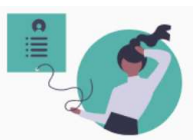

#### Il nous manque quelques informations pour établir la connexion

Si vous êtes étudiant, nous a ns que vous les renseigniez via notre application SI vous étés étudiant, nous aimerions que vous les renseigniez via notre application "Mon Profil" en cliquage<br><mark>Si vous étes responsable de terrain de stage,</mark> merci d'ouvrir un ticket sur <u>l'application d'aide SOS UNESS, de</u>

· Votre identifiant EPPN (attention ce n'est pas votre email !) : coordonateur@univ-grenoble-alpes.fr · Votre nom : LeCoordo · Votre prenom : Jojo

Pour plus de détails sur le déroulement de la campagne et les dates d'ouverture de l'application, vous pouvez consulter le fil d'informatie

Une fois connecté, l'utilisateur a toujours la possibilité de recourir :

- à l'aide contextuelle (1) illustrant le processus d'appariement pas-à-pas au moyen d'encadrés informatifs,
- au tutoriel vidéo (2) qui propose une démonstration des manipulations à effectuer sur la plateforme,
- au support SOS.UNESS (3) permettant de communiquer avec votre Scolarité ou ARS et de remonter les problèmes sur la plateforme
- aux tutoriels téléchargeables (4) qui donnent des instructions plus détaillées sur l'utilisation de la plateforme
- au fil d'information (5) qui reprend les informations officielles relatives à la campagne Docteur Junior

#### Connexion à la plateforme

L'adresse unique de connexion pour tous les utilisateurs est https://sides.uness.fr/siimop-appariement .

• Rentrer l'adresse dans le moteur de recherche, de préférence toute version à jour de Chrome ou Firefox.

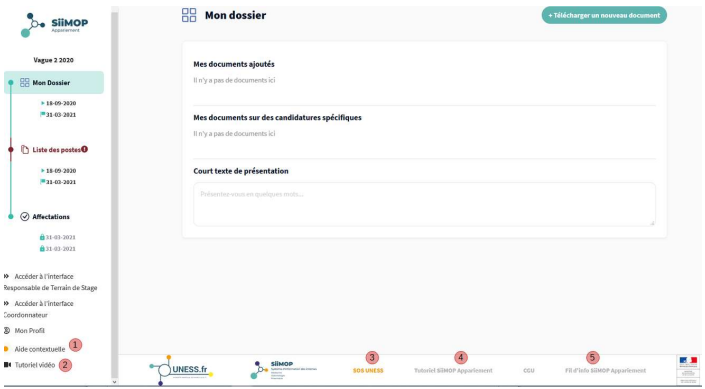

O https://sides.uness.fr/siimop-appariement/

L'étudiant arrive sur la page d'authentification de l'écosystème UNESS.

• Sélectionner l'université correspondante à l'aide du menu déroulant.

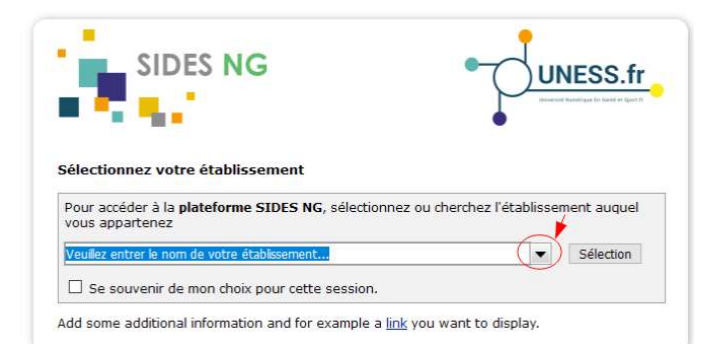

• L'étudiant se connecte alors sur la page de son université (ici, l'université Grenoble Alpes), en utilisant ses identifiants universitaires.

L'étudiant arrive par défaut sur l'onglet "Mon Dossier " de son espace SiiMOP-Appariement.

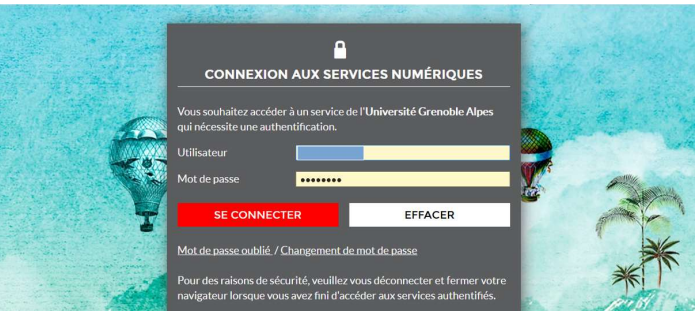

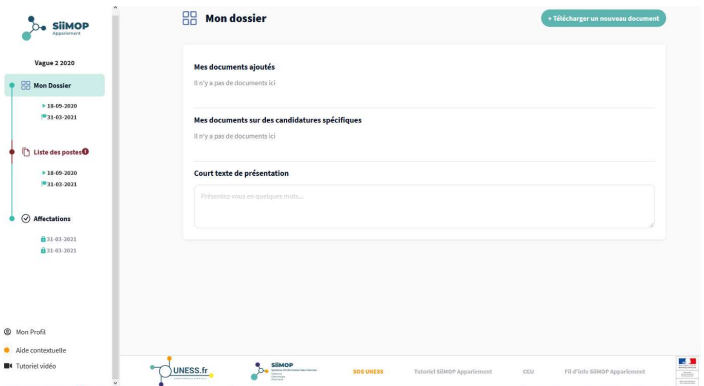

Aide contextuelle: forcée pour les nouveaux utilisateurs,

- elle présente l'application de façon générale;
- pour retrouver l'aide détaillée en cours de navigation, aller sur le menu concerné et cliquer sur le bouton "Aide contextuelle".

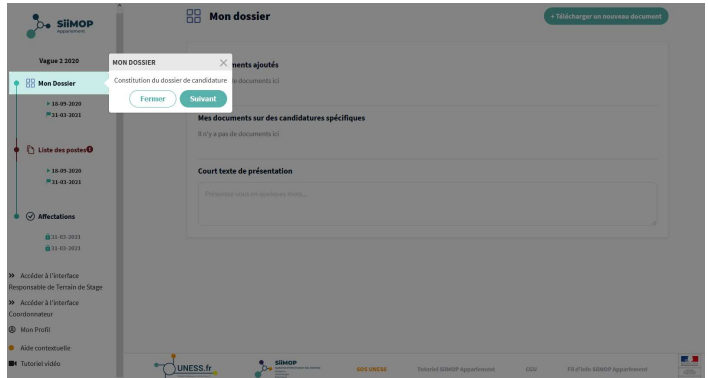

# Étape 1: Constitution du dossier

La première phase d'appariement pour les internes est celle de la constitution du dossier.

• Le menu général apparaît dans la barre latérale de gauche.

• Les onglets "Mon Dossier", "Liste des postes" et "Affectations" reprennent les différentes étapes de l'appariement dans l'ordre chronologique.

Par défaut, les utilisateurs arrivent sur la page "Mon dossier" pour constituer le dossier de candidature, dont les dates limites de constitution du dossier apparaissent sous le libellé de l'onglet.

Pour ajouter des documents à son dossier, cliquer sur le bouton "Télécharger un nouveau document" afin de charger son contrat de formation, son CV (non anonymisé) et sa lettre de motivation.

- Dans la barre latérale de droite, cliquer sur le bouton "Chercher le fichier sur mon ordinateur" pour charger un document dans le dossier (1);
- sélectionner le fichier recherché (2) puis valider le téléchargement (3);

- après avoir sélectionné le fichier correspondant, cliquer sur le bouton "Ajouter" (4);
- cliquer sur "Télécharger un nouveau document" pour charger les autres pièces du dossier (5).

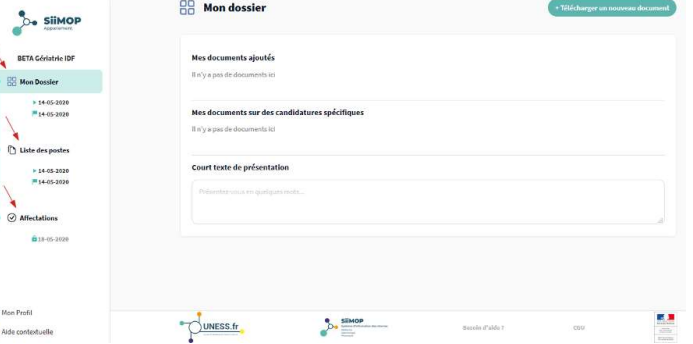

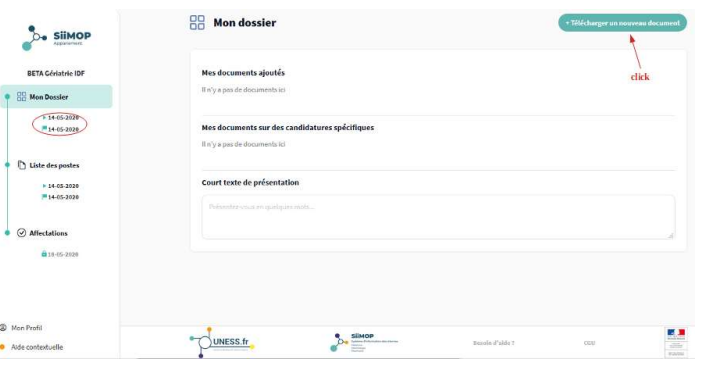

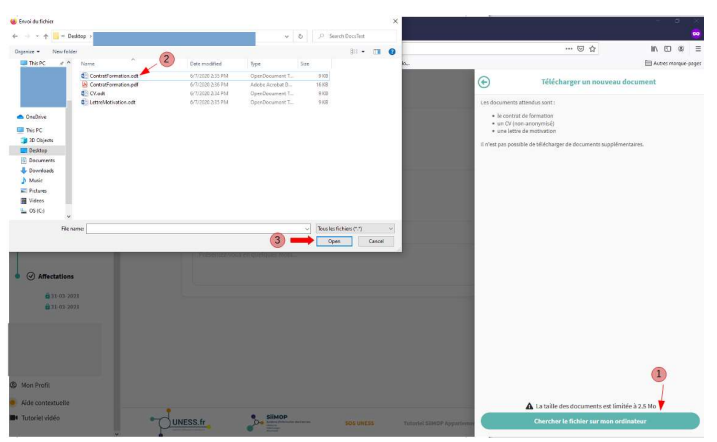

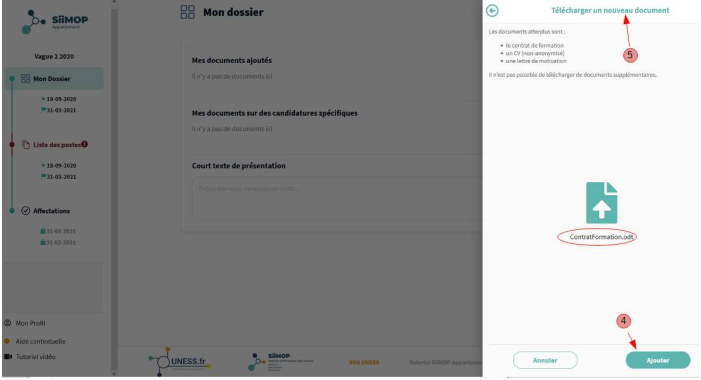

Le fichier apparaît dans la liste des documents ajoutés et constitue, avec les autres documents, le dossier "par défaut" envoyé avec toutes les candidatures.

L'étudiant peut également ajouter un court texte de présentation dans l'encadré qui suit.

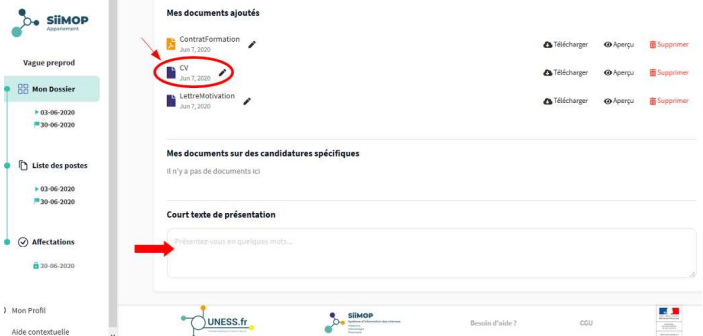

NB: L'interne peut choisir de personnaliser ou modifier ce dossier au moment de candidater, lors de l'étape 2.

### Étape 2: Choix des postes et candidatures

#### A. Consultation des postes

Pour consulter la liste des postes offerts au sein d'une même spécialité, sélectionner l'onglet "Liste des postes" dans la barre latérale gauche.

• Le libellé apparaît en rouge tant que l'étudiant n'a pas candidaté sur au moins 20% des postes proposés.

• Par défaut, les postes affichés le sont au niveau de la subdivision.

### $\triangle$  Les dates limites de dépôt des candidatures apparaissent sous le libellé de l'onglet.

Les postes peuvent être filtrés par subdivision ou être visibles à l'échelle de la région, en cliquant sur le bouton correspondant.

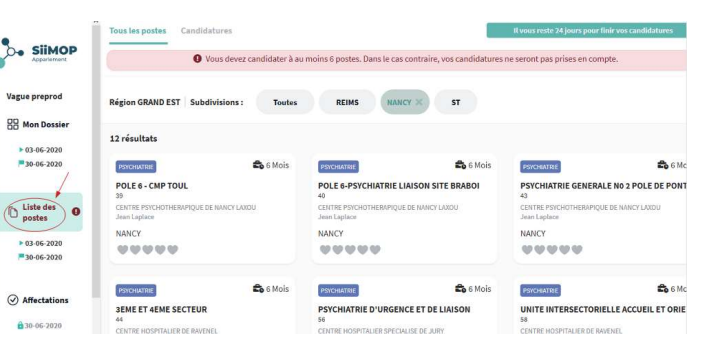

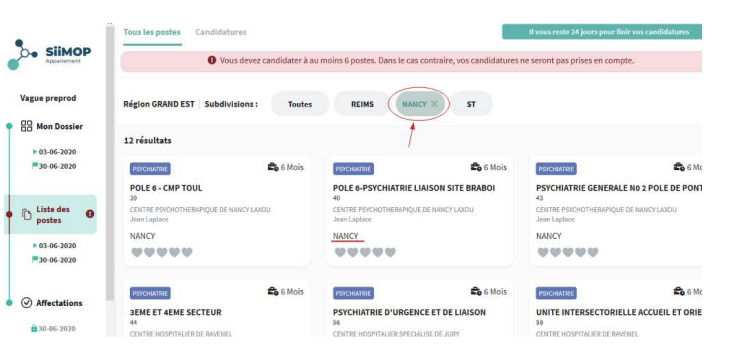

Pour consulter le détail d'un poste:

• cliquer sur la carte-poste;

• la description détaillée du poste et du terrain de stage s'affiche sur une nouvelle page.

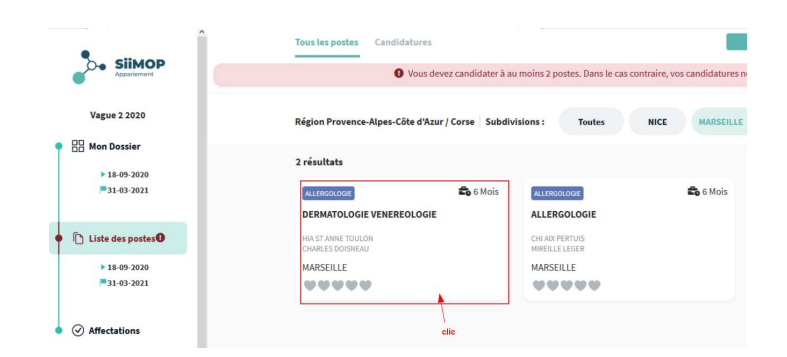

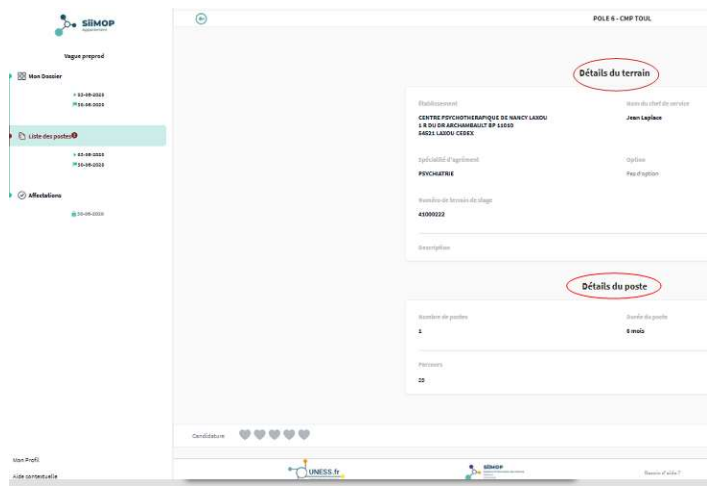

#### B. Candidater

Pour candidater depuis la liste générale,

• cliquer simplement sur le nombre de cœurs désiré en fonction du poste;

• le dossier sera envoyé automatiquement le jour de la date de clôture des candidatures.

NB: ne pas mettre de cœurs revient à ne pas candidater

Dans l'exemple ci-contre, l'étudiant a candidaté sur 6 postes. S'il ne modifie pas ses choix avant la date-butoir, son dossier sera automatiquement envoyé aux 6 terrains de stage choisis le jour de la date de clôture des candidatures.

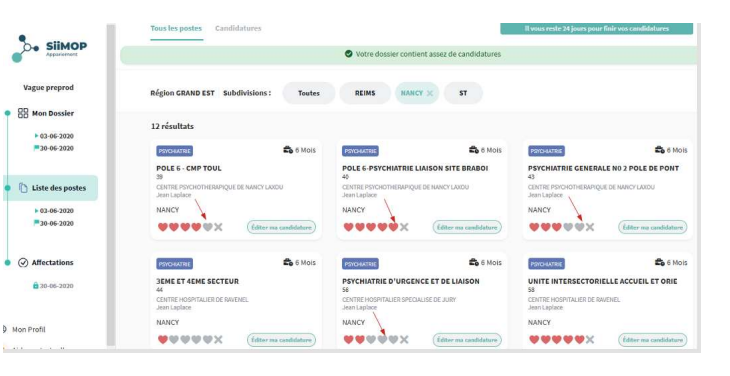

Un bandeau rouge (1) ainsi qu'un symbole dans la barre latérale gauche (2) avertissent l'étudiant qui quitte la page de candidatures s'il n'a pas candidaté sur suffisamment de postes.

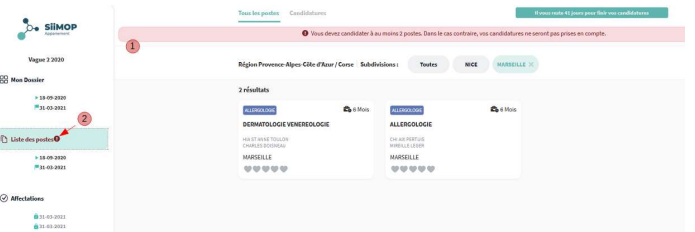

Pour candidater depuis la description détaillée d'un poste:

• cliquer sur le nombre de cœurs désiré (1); le dossier par défaut sera envoyé automatiquement le jour de la date de clôture des candidatures,

• cliquer sur "Éditer ma candidature" (2) pour

personnaliser les éléments du dossier (voir ci-après).

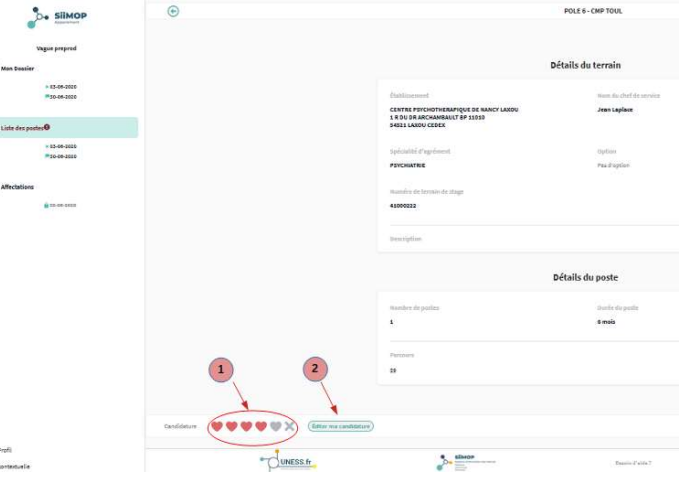

Si un étudiant n'a aucun document sur une candidature, une icône "warning" s'affiche sur la carte du poste. L'étudiant peut ainsi éditer sa candidature et compléter son dossier.

Tous les postes évalués par l'interne peuvent ensuite sous être consultés dans l'onglet "Candidatures" en haut de la page.

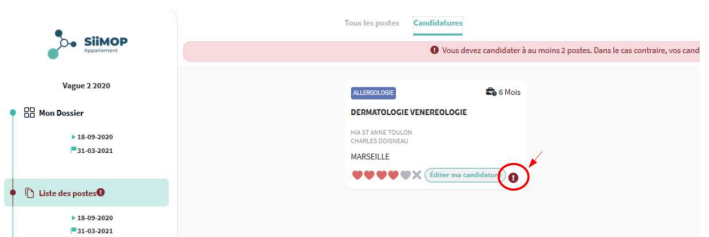

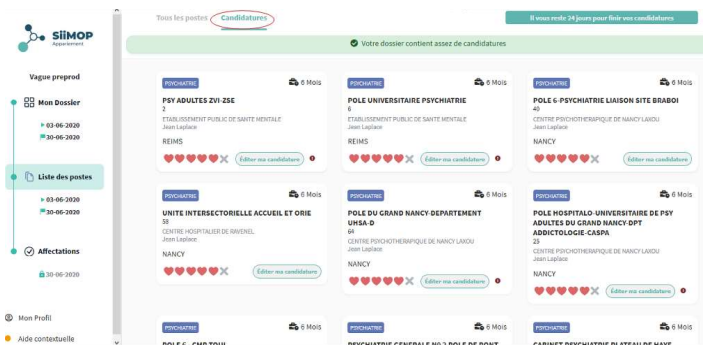

Pour personnaliser une candidature sur un poste donné, cliquer sur le bouton "Éditer ma candidature" du poste concerné.

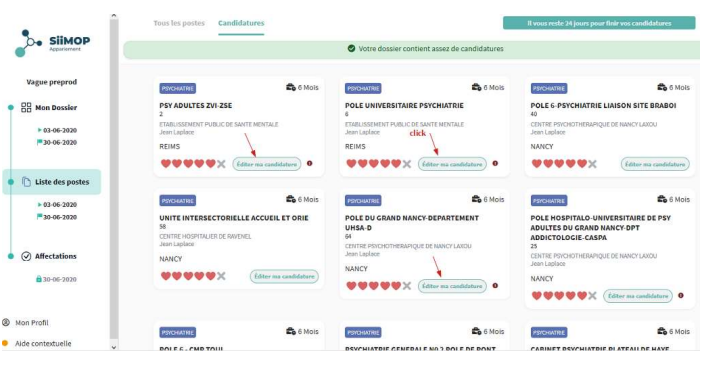

Le dossier de candidature apparaît dans la barre latérale droite.

• Pour créer ou modifier sa présentation personnelle, compléter la case texte (1).

• Pour joindre des documents à la candidature, faire une sélection dans la liste (2).

• Pour ajouter de nouveaux documents au dossier, cliquer sur le bouton "Télécharger un document supplémentaire" (3).

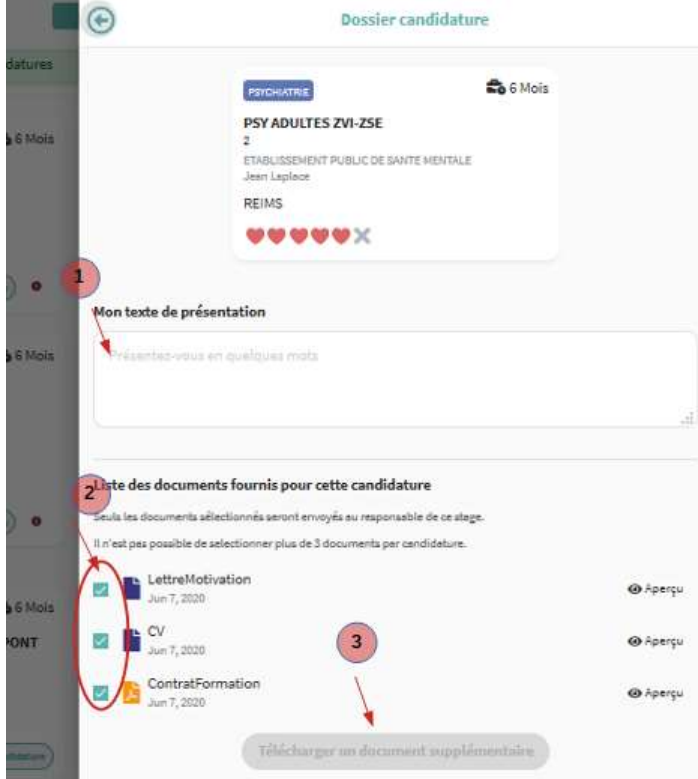

#### ⚠ Postes mixtes / couplés:

Sur les postes mixtes ou couplés, la candidature est évaluée par un seul responsable. Les deux stages constituant les stages mixtes ou couplés apparaissent sous la forme d'un stage unique auquel correspond la soumission d'un dossier unique.

#### Pour télécharger la liste de ses candidatures,

• cliquer sur l'onglet "Mon Profil" dans le menu vertical de gauche,

• puis cliquer sur le bouton "Télécharger".

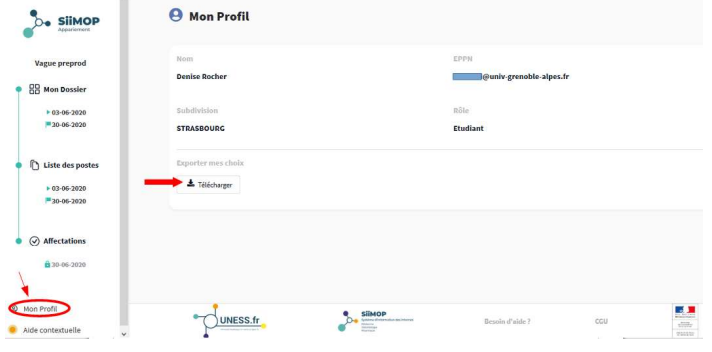

- Sélectionner le mode de téléchargement;
- la sélection des postes est téléchargée au format csv.

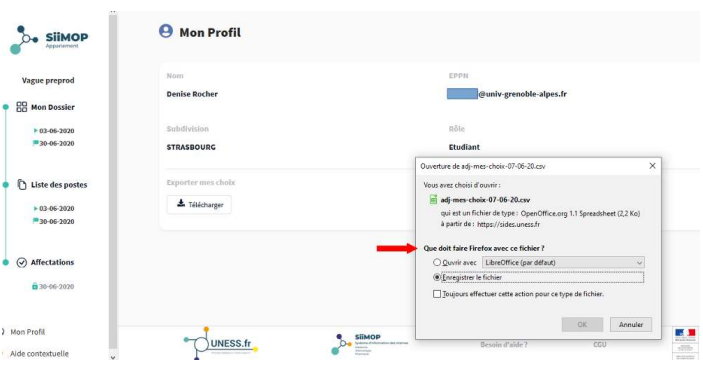

## Étape 3: Résultat des affectations

Les résultats sont consultables à la date indiquée en cliquant sur l'élément "Affectations".

#### Rappel:

• Si l'interne a été affecté sur un poste dès la première vague, le libellé du poste apparaît et l'interne sort de l'application.

• Si l'interne n'a pas été affecté, un message l'informe qu'il doit participer à la deuxième vague et candidater à nouveau sur une sélection de postes durant la période indiquée.

• Si l'interne n'a pas été affecté sur un poste à l'issue de la deuxième vague, son dossier passe en commission horsapplication lors d'une troisième vague.

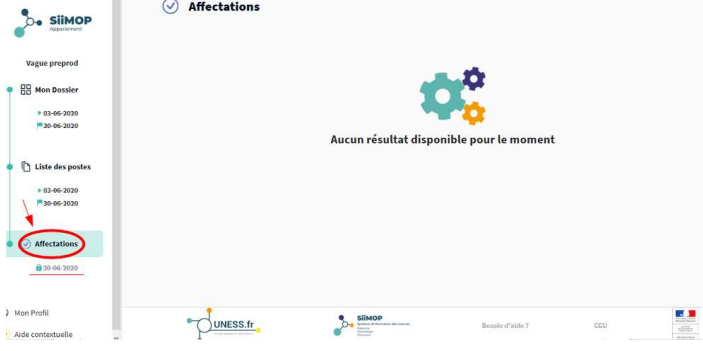

Merci de votre attention, L'équipe SiiMOP.